## **How to delete a voucher**

**Step 1: From Main Menu in PS Finance, go to Accounts Payable>Vouchers>Add/Update>Delete Voucher**

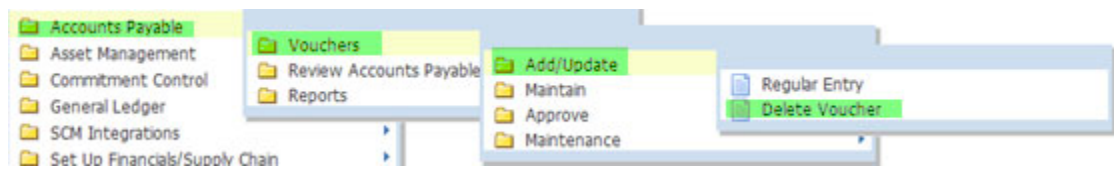

**Step 2: Enter the voucher number and click on .**

## **Voucher Delete**

Enter any information you have and click Search. Leave fields blank for a list of all values.

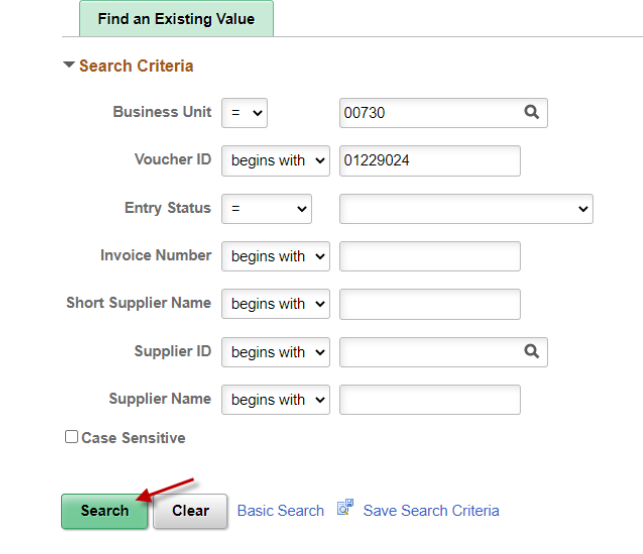

**Step 3: The system displays the following screen. Click on .**

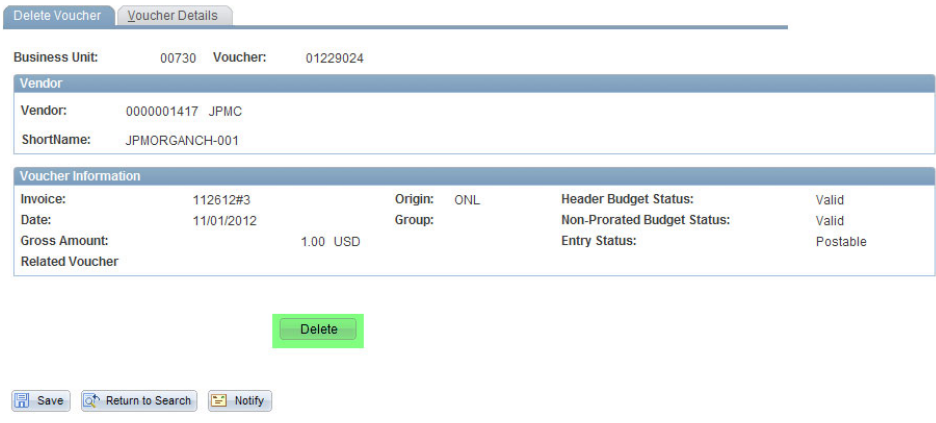

**Step 4: The system displays the following message. Click on .**

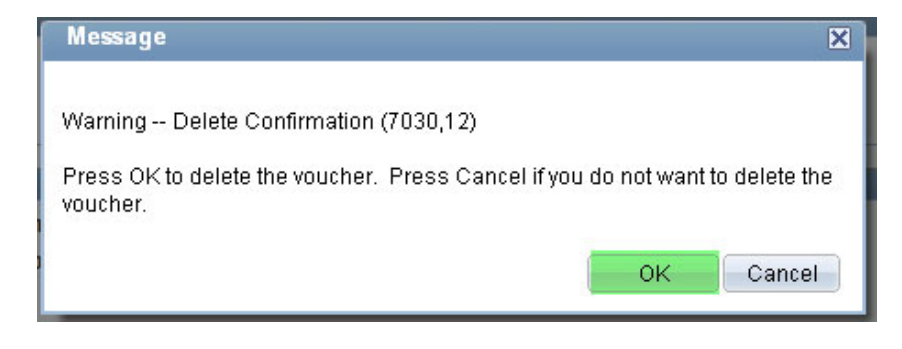

**Step 5: The system displays the following message. Click on .**

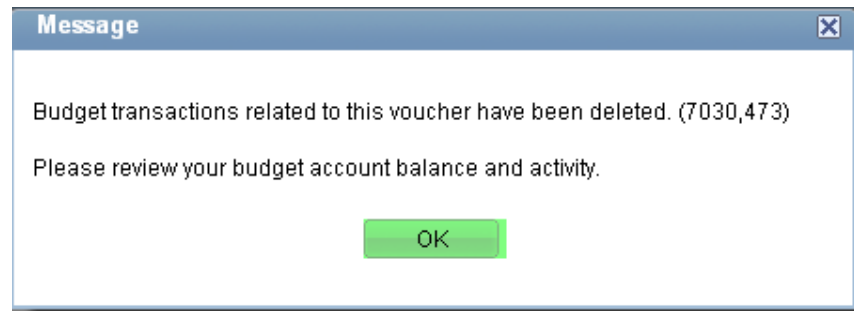

Voucher is now deleted. The system automatically re‐budget checks after a voucher is deleted.